**Apéndice C.**

**Tesis Digitales** Universidad de las Américas Puebla

# **User´s Manual**

This manual shows the way that the user can create a new taxonomic treatement, a new morphological description, how to check and send an e\_mail and how to use the administrator tool to register a new user. In order to access the LINNAEUS prototype, it is necessary to have a login and a password. These must be assigned by the system administrator.

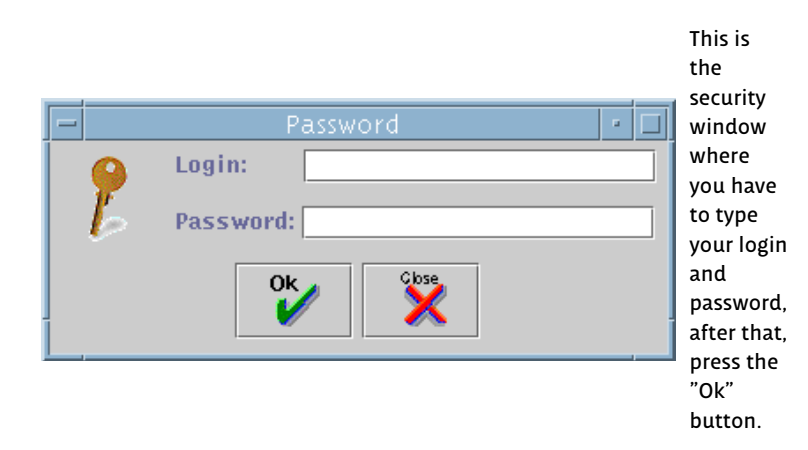

In the picture below the user can appreciate the whole interface of LINNAEUS prototype. It is designed for an Author where he can use all the necessary tools to make his work. For example

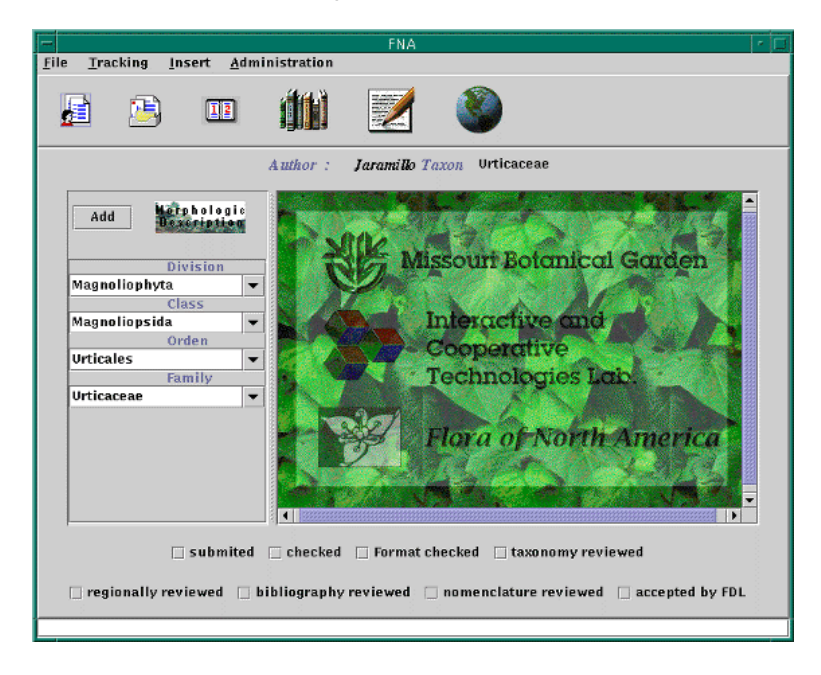

# **LINNAEUS's TOOLS**

Comunication System (FDLM@).

Taxa Editor (EdiTa).

Morphological Description Editor (EDM).

Typical Structures and Characteristics Suggestion System (SugSet).

Review System.

Consulting System.

Administration System.

#### **EdiTa**

EdiTa is the taxa editor where the user can add a new level in the taxonomic tree and also insert a new taxonomic name in the Floristic Digital Library´s database. This tool is composed of three components. One of them is the "Add" button, the second is the "Morphologic Description" button and the last one is the taxa viewer.

"Add"button can be used by the users to add a new level in the taxonomic tree. Once the button has been pressed the system will ask for the new name of the level.

The "Morphologic Description" button activeates the morphologic description editor (MDE).

The system shows the results of the "Add" button in the taxa viewer and allows the user to insert a new taxonomic name.

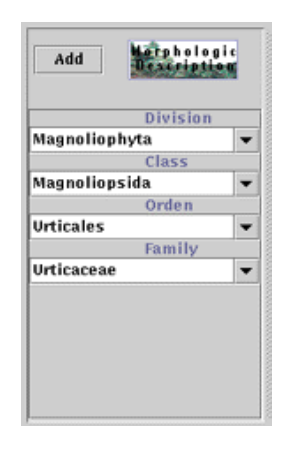

### **Insert a Map**

This tool helps the user to insert a new distribution map of each plant group into the database. To do that, go to the "File" menu and select "Open" option.

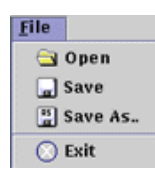

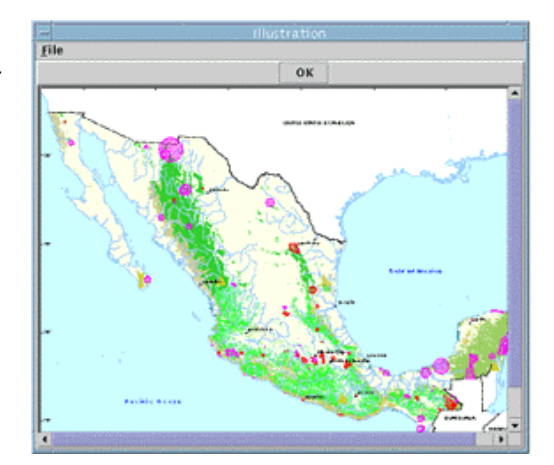

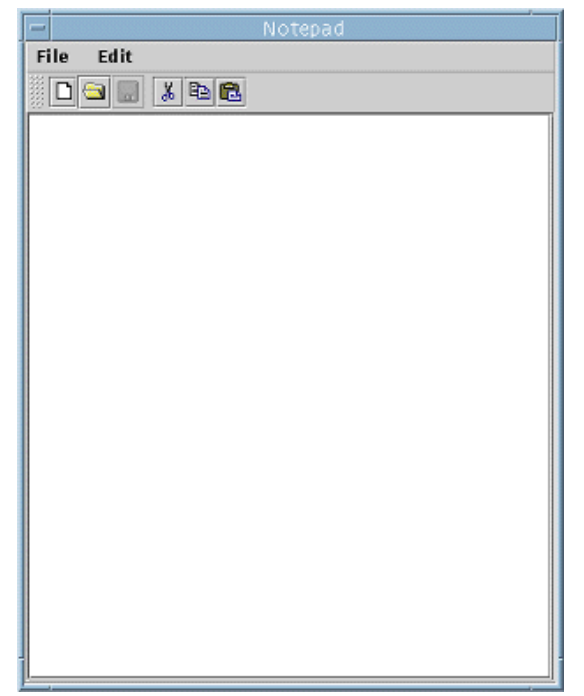

### **Notepad**

This tool is used to write the description of each plant. This description will be used by an other user to draw the plant.

Notepad will be used in the reviewing process to write a message to the author who will receive corrections and comments.

Notepad works like a simple text editor. It includes the regular copy, paste and cut tools.

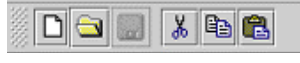

When the user press the mail button, the system show the security window for the FDLM@.

In this part the user can check their e-mail.

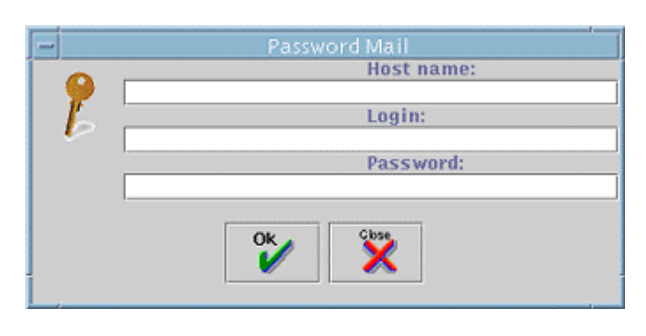

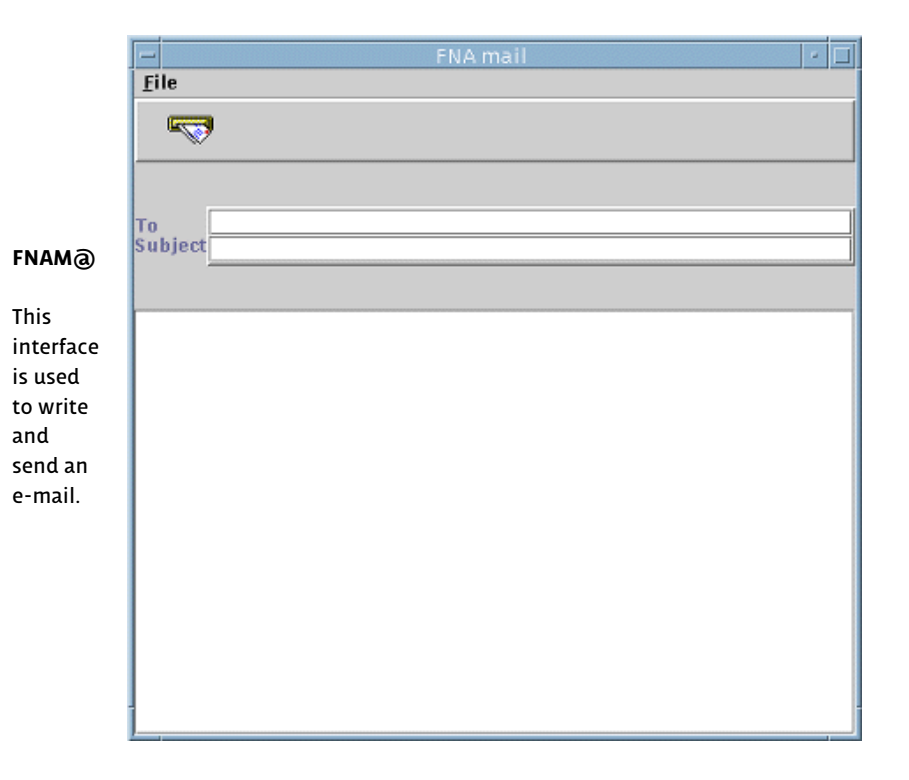

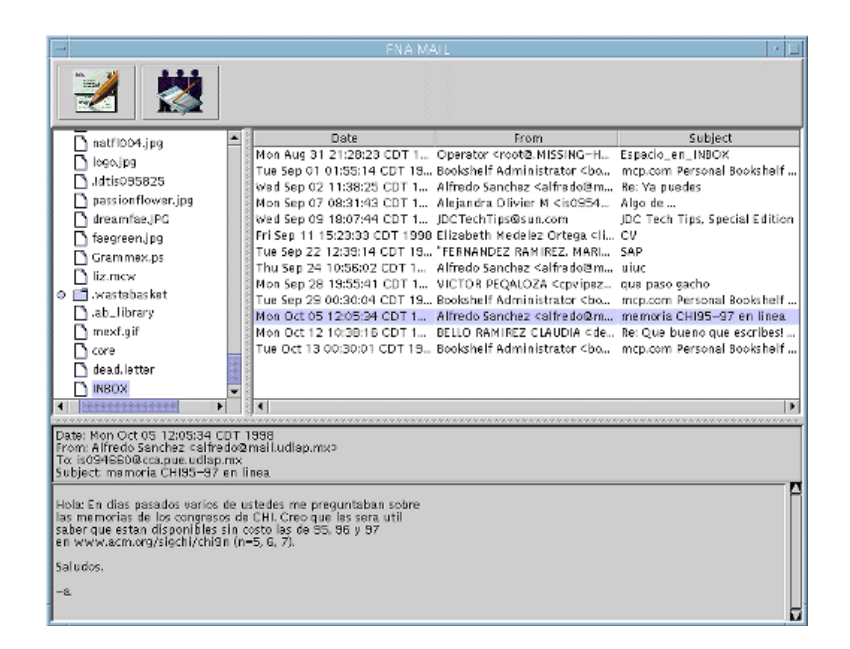

#### **Communication System FDLM@**

FDLM@ is a tool where the user can read his e-mail messages and also can communicate with other users. FDLM@ is divided into three parts:

File viewer

Mail list viewer

Mail viewer

#### **File Viewer**

File viewer shows all the files that the user has in his account

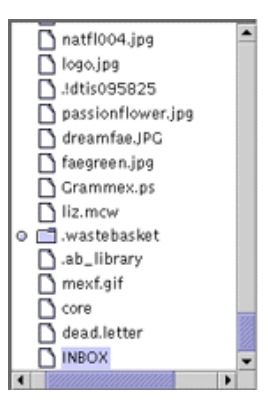

# **Mail list**

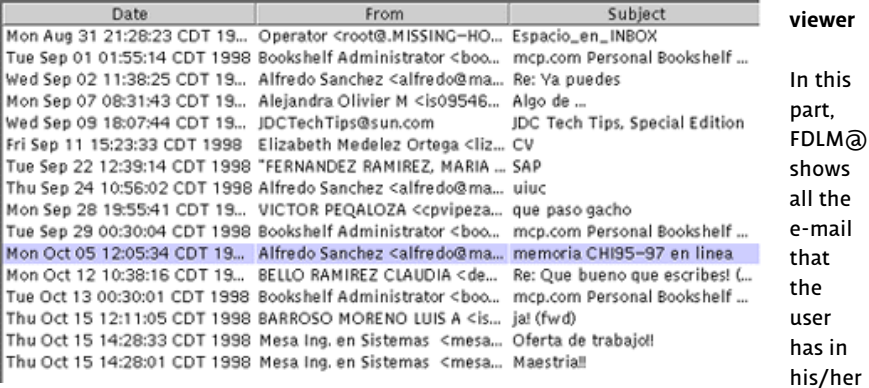

is

inbox

| Description          |              |                 |                |                    |        |  |
|----------------------|--------------|-----------------|----------------|--------------------|--------|--|
| Table<br><b>File</b> |              |                 |                |                    |        |  |
| Structure            | Substructure | Characteristics |                | Subcharacteristics | Values |  |
|                      |              |                 |                |                    |        |  |
|                      |              |                 |                |                    |        |  |
|                      |              |                 |                |                    |        |  |
|                      |              |                 |                |                    |        |  |
|                      |              |                 |                |                    |        |  |
|                      |              |                 |                |                    |        |  |
|                      |              |                 |                |                    |        |  |
|                      |              |                 |                |                    |        |  |
|                      |              |                 |                |                    |        |  |
|                      |              |                 |                |                    |        |  |
| <b>Ok</b>            | Г<br>盯       | $\blacksquare$  | П∣а<br>⊞≋ट     | Close.             |        |  |
|                      |              |                 | <b>TT 8674</b> |                    |        |  |

**Morphologic Description Editor MDE**

This tool is very important for the creation of a taxonomic treatment because it helps the Author to compose a morphological description.

This tool is very dinamic, the user can add or delete columns or rows however he wants with the buttons below the table. The user can alternatively use the same options en the "Table" menu. In the table the user can develop similar actions to those in a spreadsheet.

Note : To use the buttons bar, you neat do two steps

- 1. select the row or column
- 2. press the button (add column, add row , delete row , delete column)

MDE suggest structures and caractheristics according to the values that the user is intoducing to the table, to activate this suggestions just have to press double click into the cell.

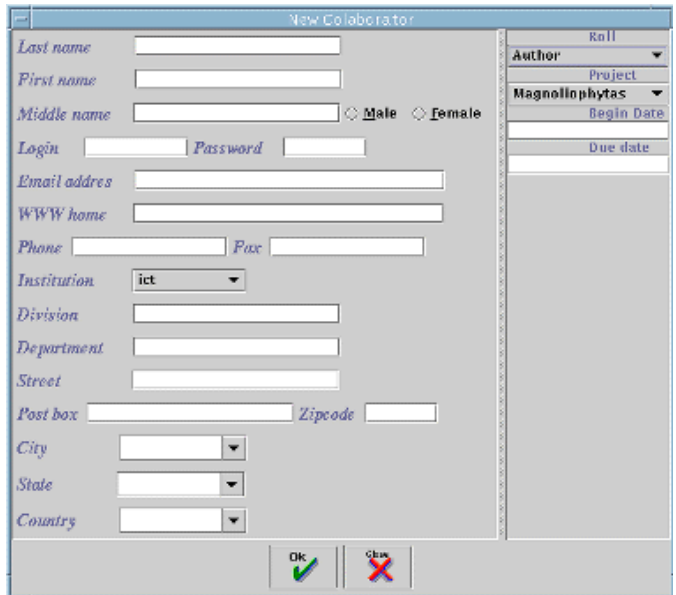

This interface is used to insert a new Collaborator into the LINNAEUS environment and it is only used by the Project Administrator. The tool allows the Administrator asign the role, project, taxon and all the neccesary information about a new Author.

índice resumen 1 2 3 4 5 A B **C** referencias

Jaramillo Benítez, J. 1998. LINNAEUS: Un ambiente cooperativo para la creación de tratamientos taxonómicos. Tesis Licenciatura. Ingeniería en Sistemas Computacionales. Departamento de Ingeniería en Sistemas Computacionales, Escuela de Ingeniería, Universidad de las Américas-Puebla. Octubre. Derechos Reservados © 1998, Universidad de las Américas-Puebla.